## Create myGateway Site

Users can request a Site with the new myGateway for groups of users. Sites is the equivalent of Groups in the previous myGateway. To request a Site, follow these steps:

- 1. In the myGateway navigation menu on the home page, click on the **Sites** link.
- 2. Under the Create MyGateway Site, type in the site name in the space provided

## Create MyGateway Site

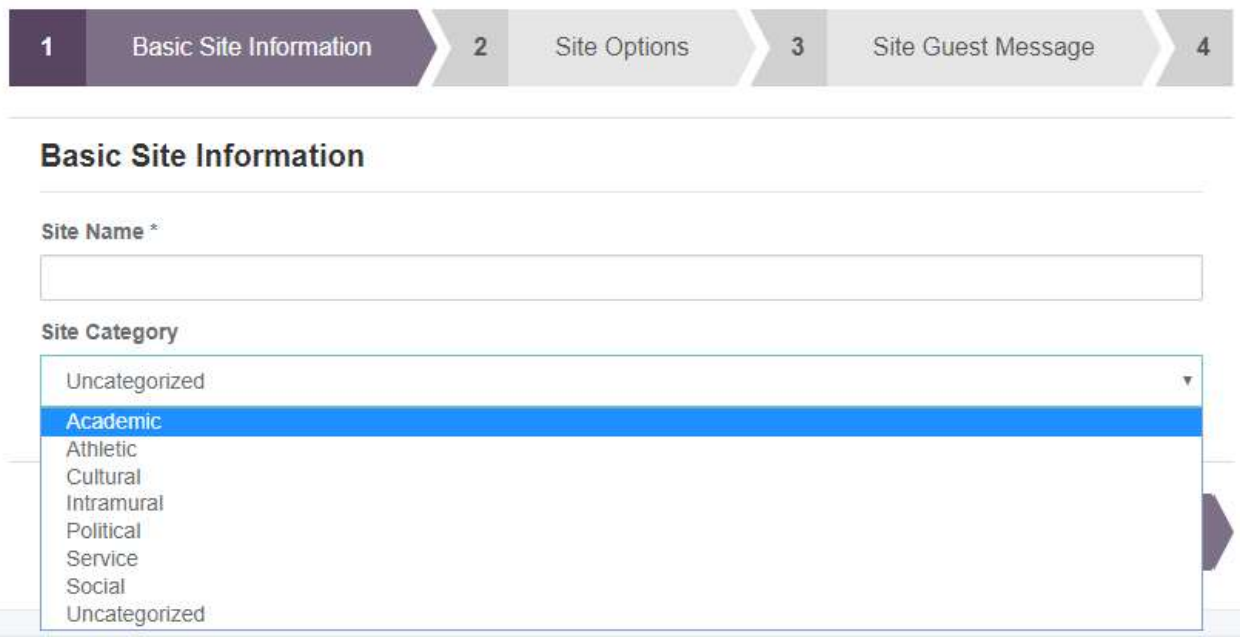

3. In the Site Category drop-down menu, choose the category that most closely matches the theme of the new site. Click the Next button to continue.

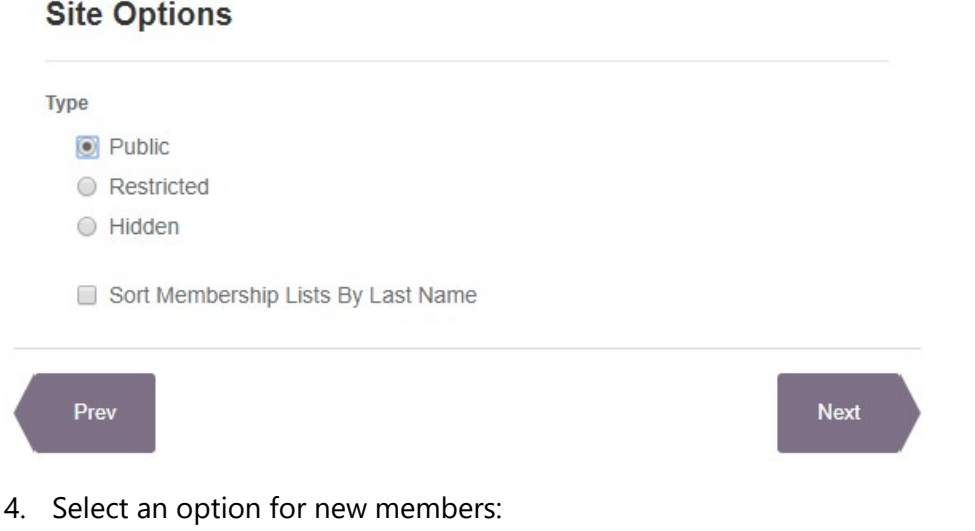

- Public Users are automatically granted access to the group upon request
- Restricted Admin approval is required for any user requesting access
- Hidden Users cannot see or request access. Only Admins can add users.
- 5. Check the Sort Membership Lists by Last Name box, if desired. Click the Next button to continue.

The next step is to create a welcome message for unregistered members of the Site. This message will display in the Site entry in the index of myGateway sites (see example below).

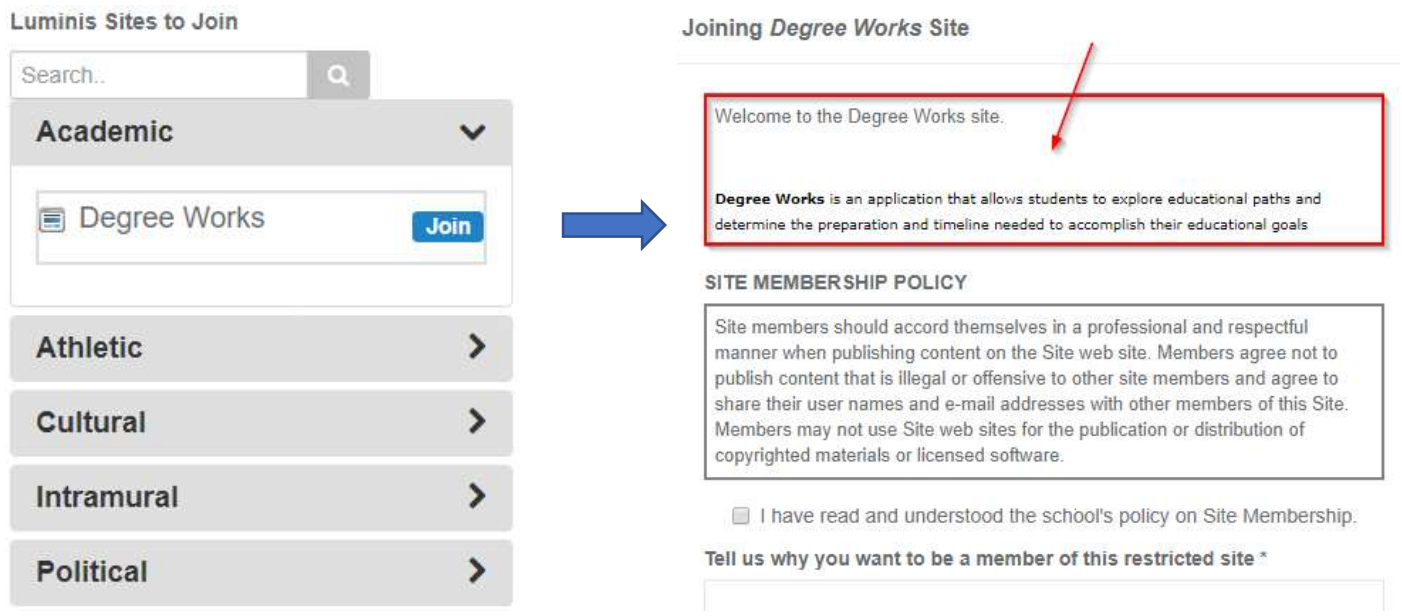

6. Type in the title of the guest message in the Guest Message Name field.

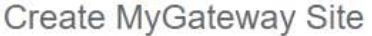

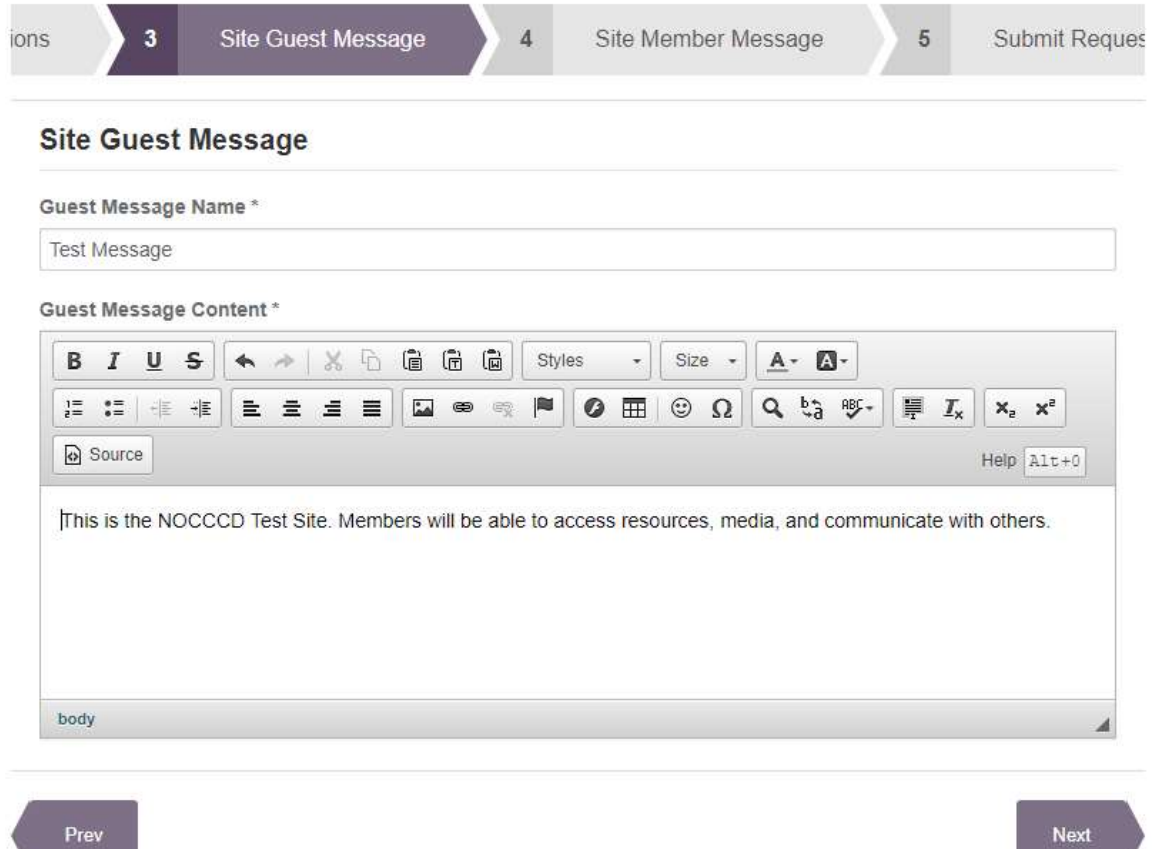

- 7. Add the body of the welcome message in the Guest Message Content box. A rich text editing toolbar is provided for formatting, custom HTML code, and adding media to the message.
- 8. Click the **Next** button to continue

The next step is to set a welcome message to all current members of the Site upon entering.

- 9. Type in the title of the message in the **Member Message Name** field.
- 10. Add the body of the welcome message in the **Member Message Content** box. A rich text editing toolbar is provided for formatting, custom HTML code, and adding media to the message.

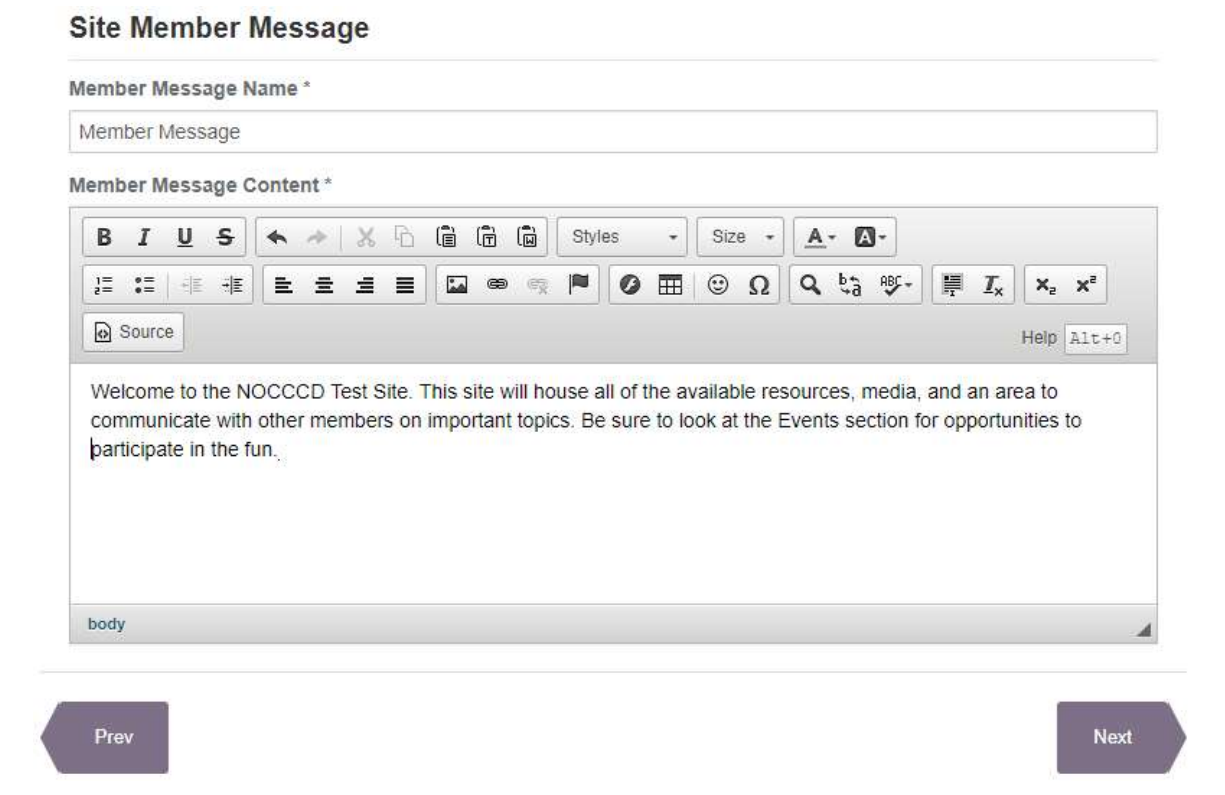

- 11. Click the **Next** button to continue.
- 12. The final step is to submit the site request for approval. Provide any comments to be taken into consideration for approval, read the Site Policy, and check the confirmation box. Click the **Next** button to continue.

## **Submit Request**

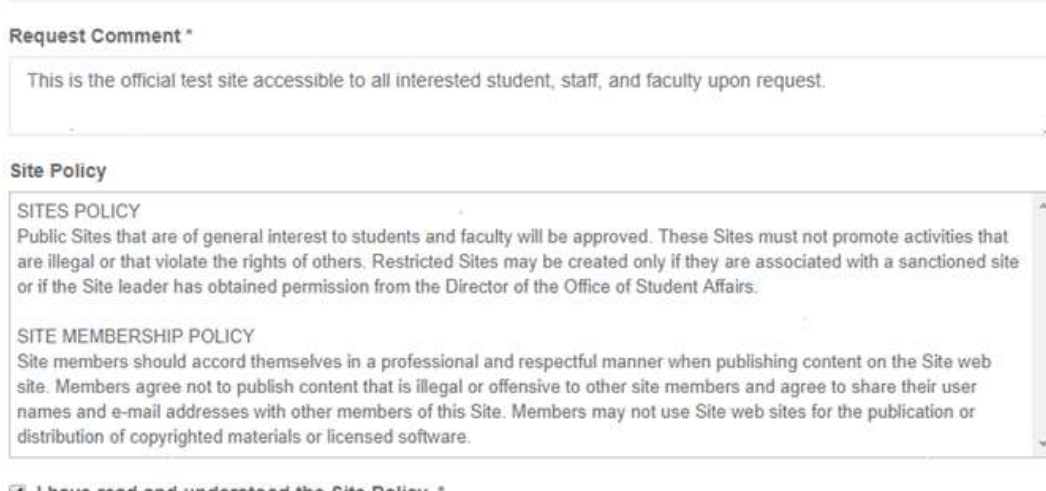

I have read and understood the Site Policy. \*

13. The next screen will display all Site settings as entered. If there are corrections to be made, click the Prev button. Otherwise click the **Next** button to submit the site request.

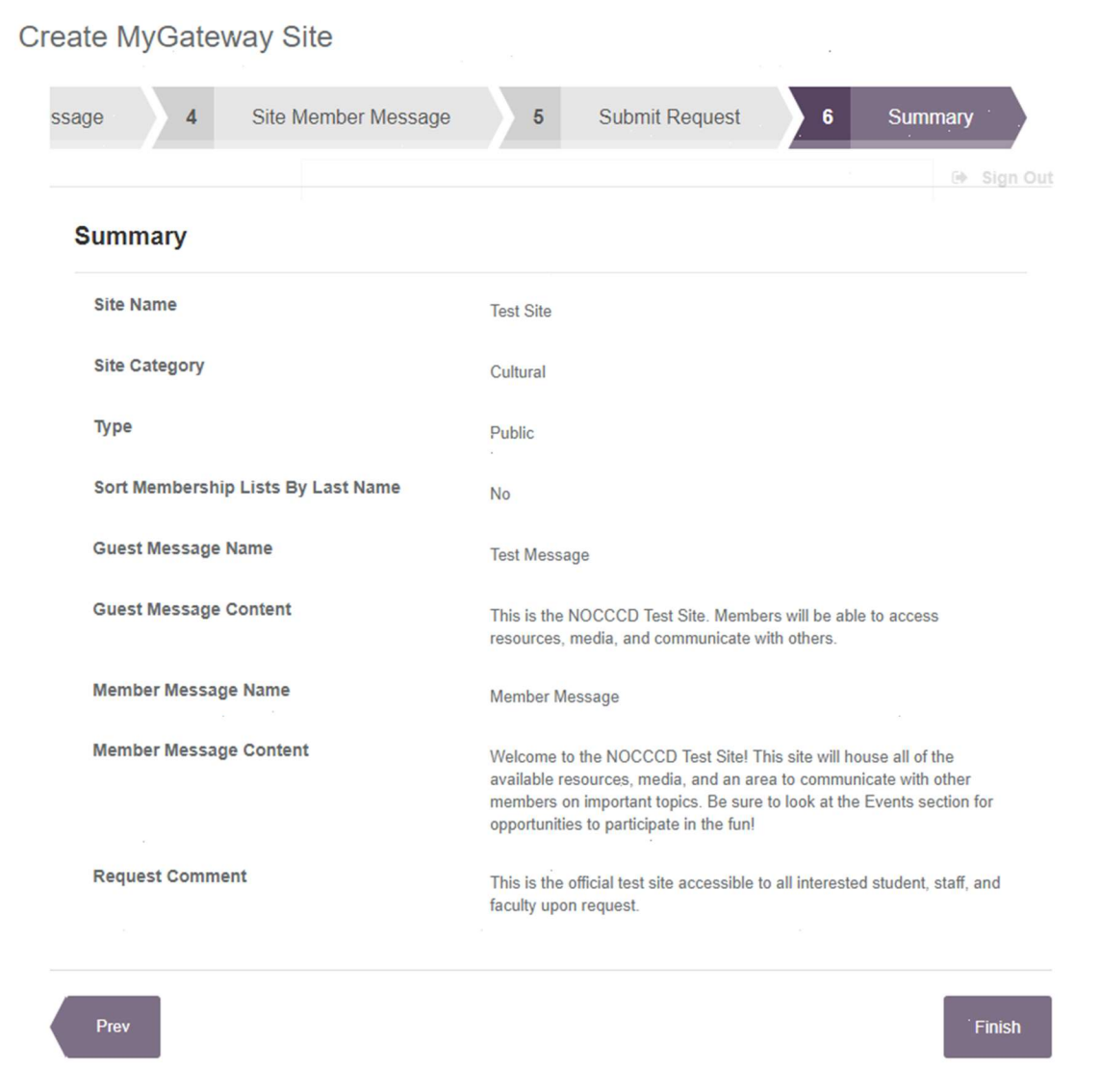

If successful, a confirmation message will appear stating the site request has been sent for approval. Once approval is received, the new site will be added to your MyGateway account and accessible.